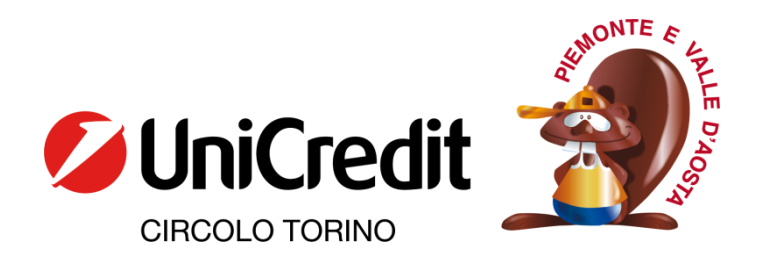

## **Istruzioni per il salvataggio del proprio storico prestiti**

Accedere alla vecchia home page della biblioteca, che si trova a questo link [http://bmw05.comperio.it/bmw2/cral\\_unicredit\\_to/opac.php.](http://bmw05.comperio.it/bmw2/cral_unicredit_to/opac.php)

Da qui effettuare il login, cliccando sulla voce "Utenti registrati" che si trova sulla colonna a sinistra della pagina.

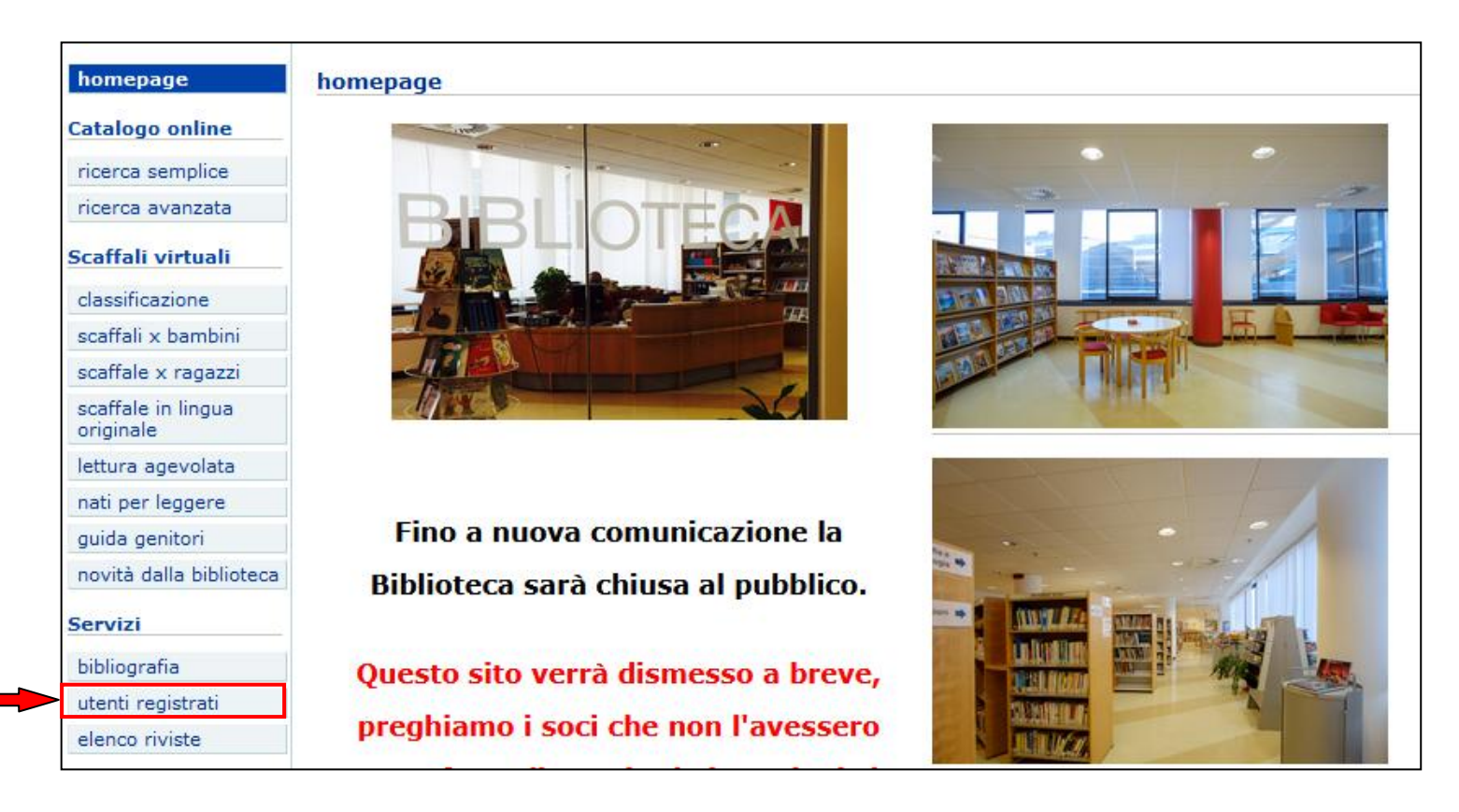

Utilizzare le proprie credenziali per accedere al proprio profilo.

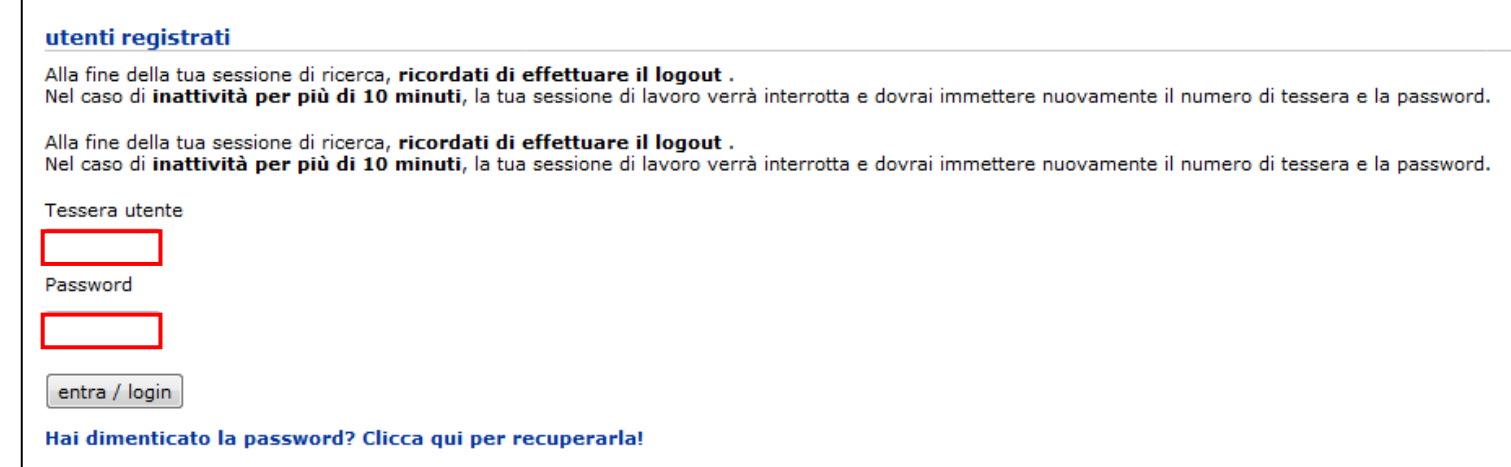

Si accederà alla pagina principale, in cui potrebbero essere ancora registrati alcuni prestiti e prenotazioni, anche se per gran parte degli utenti questa pagina si presenterà vuota.

Da qui cliccare su "Storico prestiti" per visualizzare tutto ciò che è stato preso in prestito da quando si è cominciato ad utilizzare il servizio.

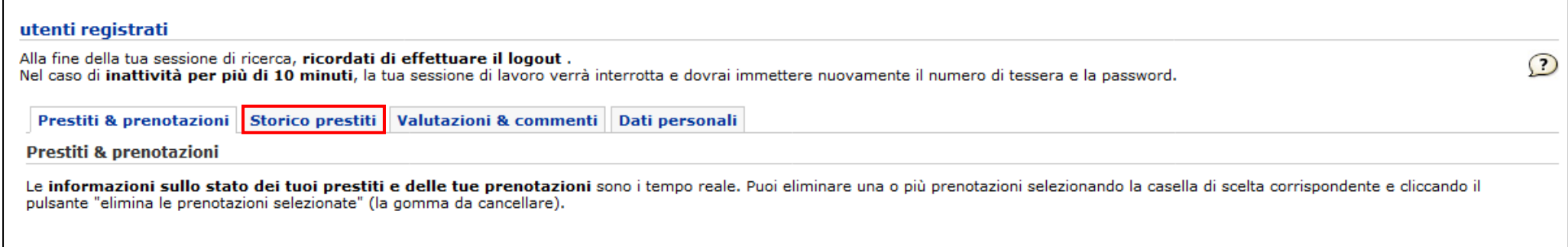

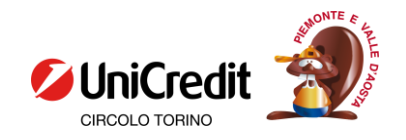

## In questa pagina si vedranno tutti i prestiti effettuati nel corso degli anni, dai più vecchi in alto a quelli più recenti, scorrendo la pagina in basso.

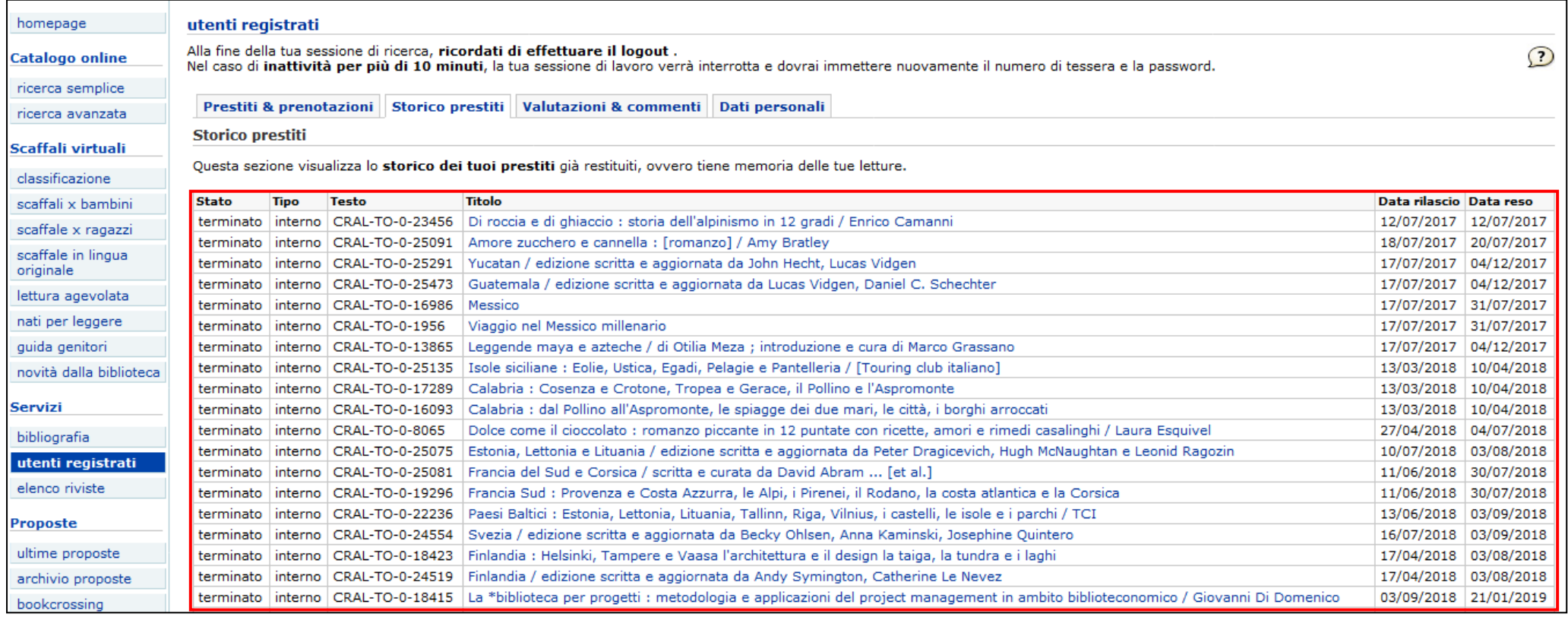

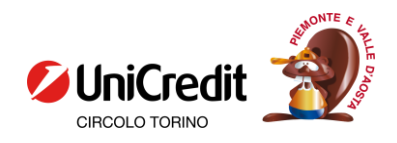

## Da qui l'operazione di salvataggio può variare leggermente a seconda del browser che si utilizza, il procedimento che segue è stato realizzato utilizzando Firefox.

Cliccando nell'angolo in alto a destra si trova il menù a tendina riportato qui sotto.

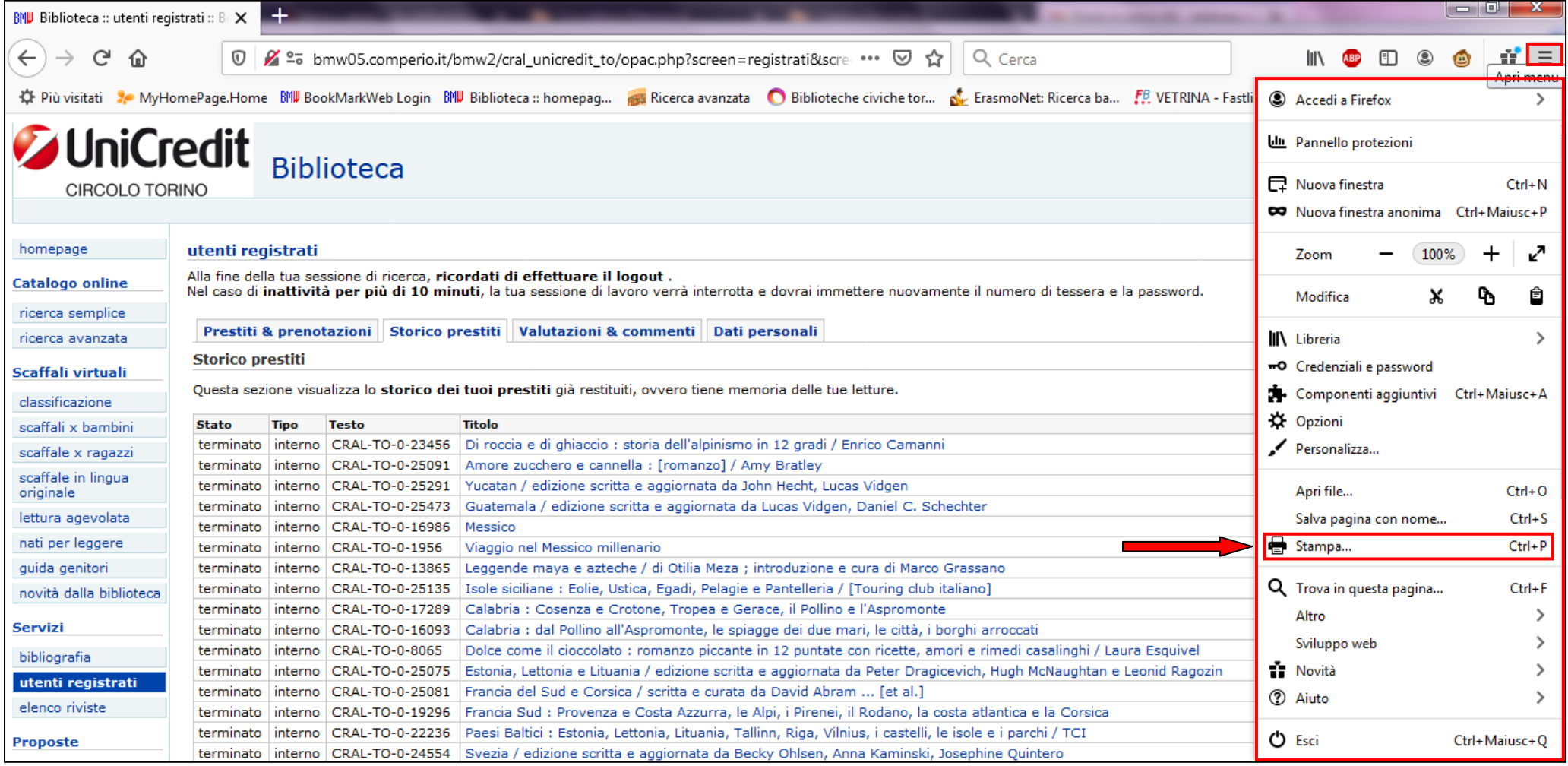

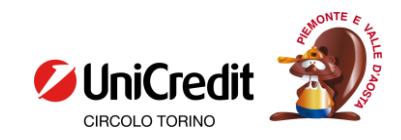

Scorrendo il menù si trova la voce "Stampa", cliccando su questa viene aperta una nuova finestra in cui si possono selezionare le opzioni per ottenere il documento che si desidera.

In questo caso si è scelto di selezionare l'opzione di salvataggio come PDF ma se lo si desidera si può fare direttamente la stampa di questo documento. Invece della dicitura "Salva" se viene selezionata una stampante compare il pulsante "Stampa".

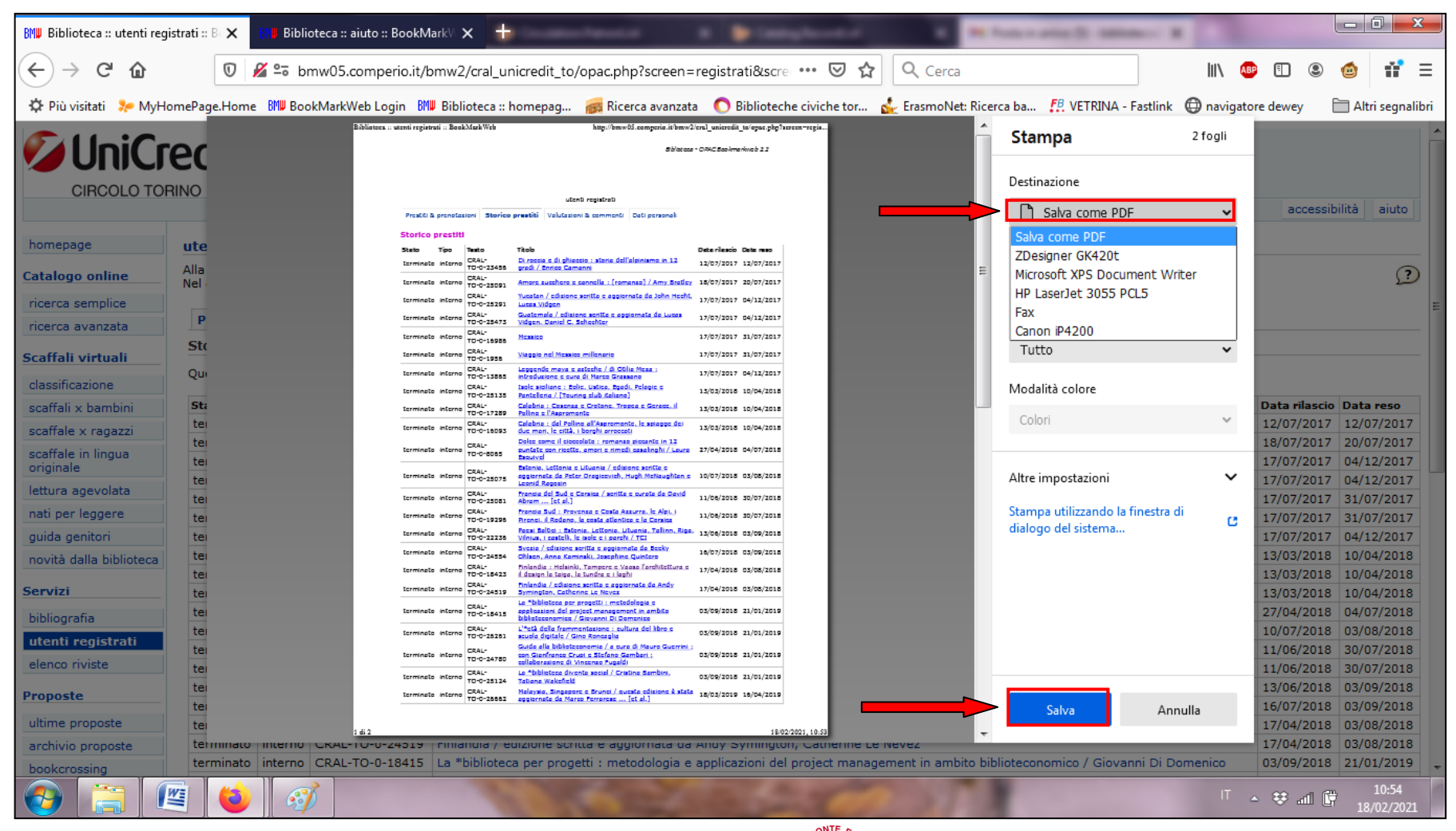

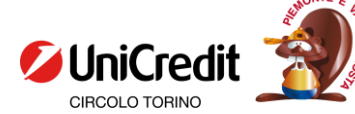

Cliccando su "Salva" compare la finestra che permette di selezionare la cartella in cui salvare il file e di cambiarne il nome. Una volta selezionata la cartella e deciso il nome cliccare nuovamente su "Salva" e si avrà così il file PDF di tutto il proprio storico prestiti salvato sul proprio computer.

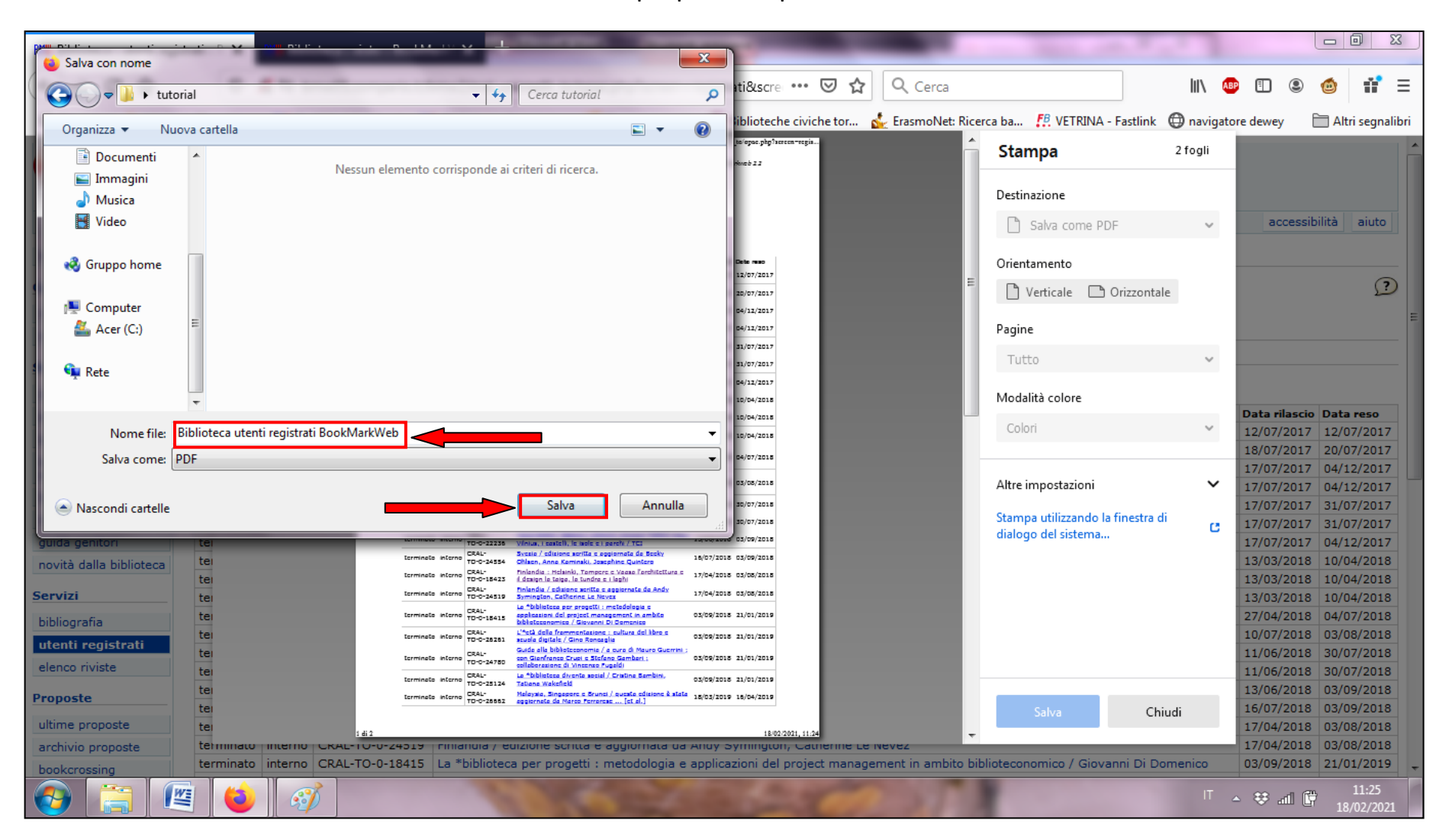

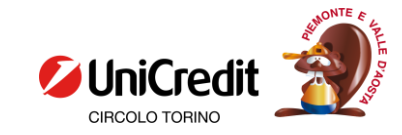